# Print Driver Special Codes Feature Technical Note

dc10tn069 March 20, 2012

**Xerox of** 

This document applies to Xerox office products.

#### **Description**

Depending upon the type of print driver, Traditional or GPD, it may be possible to set the driver with special features that allow the SA to control how the print driver functions. These special codes are available for specific print driver versions thus there is no guarantee that these codes will be available in future driver iterations. These features should be considered a secondary way to configure the driver for unique cases.

#### Enablement Process

#### for Windows XP, Windows 7, Windows 2008, Windows Vista x86/x64 (other than Home editions)

The following process enables the entering of print driver codes, which are listed later in this document.

- Note: If a Special Code is not supported by a specific product family/driver a warning message will be displayed to the user.
	- 1. Open the driver properties window and select the 'Options' tab.
		- **a)** For most Windows operating systems the driver properties window is located at 'Start→Control Panel→Printers and Faxes→right click **on the device and select Properties'** 
			- *Note:* If the 'Device and Printers' link is not available when Control Panel is selected, search for **'Printers'** using the **'Search Control Panel'** field and select **'View devices and printers'**  and then **right click on the device and select 'Printer properties'.**
		- b) For Windows 7 operating systems click on **'Start'** and in the '**Search programs and files**' field type '**Print Management**' and <Enter>. Within the '**Programs**' section select '**Print Management**'.

Under "**Print Servers**' select '**Printers**'. Right click on the desired printer and select '**Properties**', and then select the '**Options**' tab. Proceed to step 2.

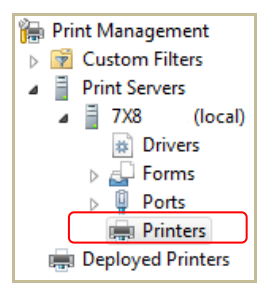

2. Select **<CRLT>** + **<shift>** + **<X >** keys at the same time to open the 'Enable Specials Features' window.

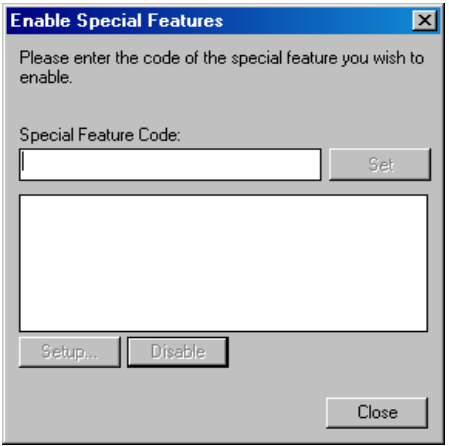

3. Enter the Special Feature Code for the specific feature that needs to be enabled.

**Note:** The Special Feature Code **must** be typed in lower case. For example **code3** is acceptable.

4. Select **[OK]** to enable and **[Close]** to exit

#### **Note:**

A number of Special Features have additional setup that need to be completed to take advantage of the feature. These additional steps will be listed with the code description below.

#### Enablement Process for Windows Home Editions

The following process enables the entering of print driver codes, which are listed later in this document. In home edition, Print Management does not exist and there is no snap-in. As a workaround, there is a way to invoke the printer properties to access the options tab as 'Administrative Mode'. Please follow these steps below:

- Note: If a Special Code is not supported by a specific product family/driver a warning message will be displayed to the user.
	- 1. Right-Click the X-GPD or Traditional Print object/queue in which to enable the 'Special Code'.
	- 2. Select the **[Advanced]** tab
	- 3. Note which driver name is being used for the printer:

Example #1: Xerox Global Print Driver PS

Example #2: Xerox Global Print Driver PCL6

Example #3: Xerox GPD PS V2.1

Example #4: Xerox GPD PCL6 V2.1

- 4. Launch a command prompt and be sure to 'Run as Administrator' (if not already)
- 5. Enter the following command:

printui.exe /p /n "xxxxx"

(where xxxxx is the driver name noted in Step 3)

Results: The printer properties window will appear in 'Administrative Mode'

- 6. Select the **[Options]** Tab
- 7. Select **<CRLT>** + **<shift>** + **<X >** keys at the same time to open the 'Enable Specials Features' window.

8. Enter the Special Feature Code for the specific feature that needs to be enabled.

*Note:* The Special Feature Code must be typed in lower case. For example code3 is acceptable.

9. Select **[OK]** to enable and **[Close]** to exit

#### **Note:**

A number of Special Features have additional setup that need to be completed to take advantage of the feature. These additional steps will be listed with the code description below.

#### code1 - Microsoft Office Driver Synchronization

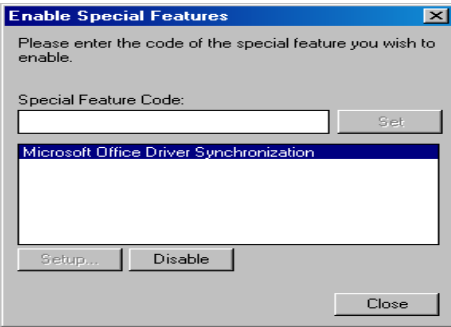

Function: This feature initializes the page size and orientation based on the current document's settings from the Microsoft office application.

Driver Types: PS, PCL, PCL6

If the document originates in Microsoft Word, and consists of a custom page size that has not been created previously and is supported by the printer, the printer driver creates the new page size on the fly and pre-selects it.

- The new size is created depending on their unit preference (English or Metric).
- The newly created size is available from this point forward for this printer (unless the user removes the size using the printer driver or other mechanism)

**Note:**

- Office Patch functionality does not work with 32-bit applications in a 64-bit operating system due to operating system limitations.
- Microsoft Word and Microsoft PowerPoint do not provide this information to the driver when the user views the printer driver properties. This creates confusion and misleading driver feedback, such as any pictures that represent information based on size and orientation like Duplex, N-UP and previews.
- Microsoft Word reports B5 sizes differently, i.e. that it has B5 Envelope, regardless of whether it's ISO B5 or B5 Envelope. So, the B5 sizes do not function, because we can't differentiate between letter and envelope, which results in invalid constraints being applied. The decision is to use Letter instead by default for all B5.

### code2 - Advanced Secure Print

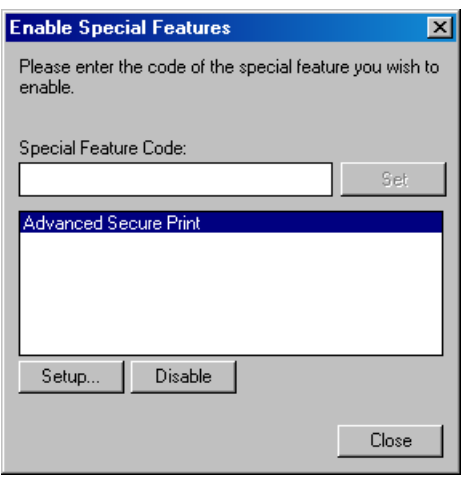

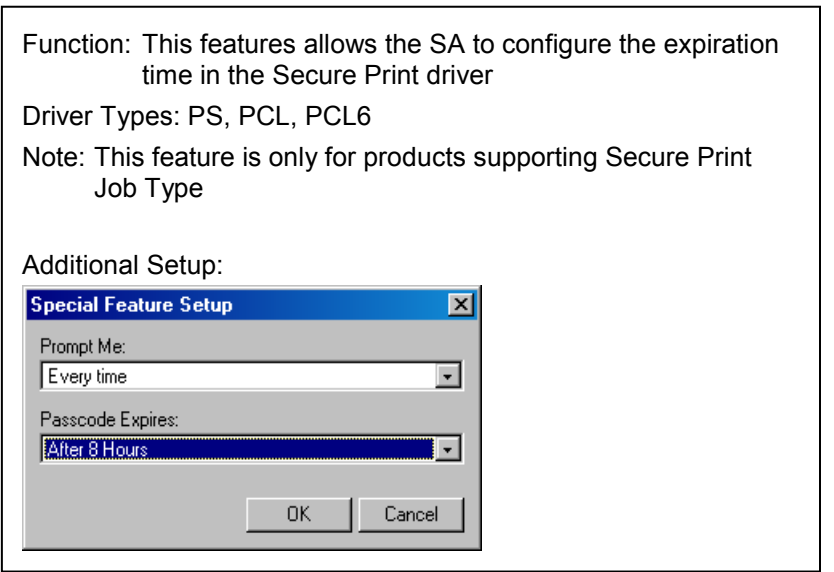

The user is able to select whether to specify a passcode every time a job is submitted or when the passcode expires.

If "Every time" is selected the users will be prompted to enter a passcode every time a print job is sent to the printer.

If "When Passcode expires" is chosen the user will be prompted to enter a passcode when a print job is sent to the printer, but only after the expiration time has passed. If expiration time hasn't passed, the Secure Print pop-up window will appear with the passcode fields populated which displays as asterisks. The default setting for the feature is "Never Expires' with 1 day being the minimum day interval and 1 hour being the minimum hour interval.

#### code3 - Remove Delay Print Job Type

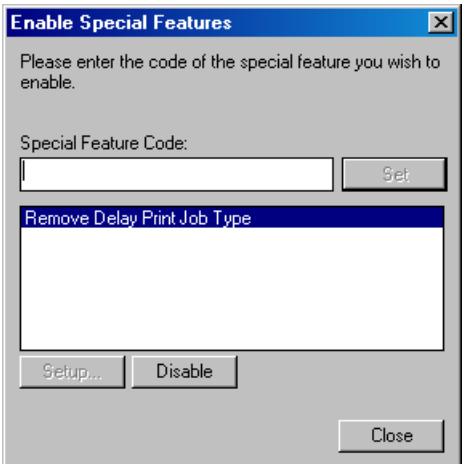

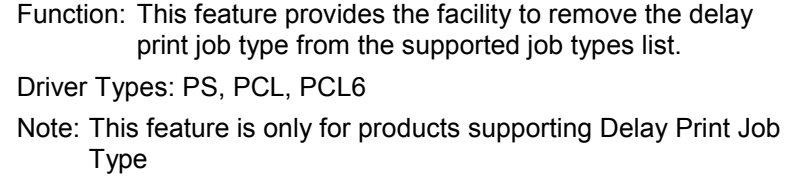

# code4 - Check Document Name for Color Code

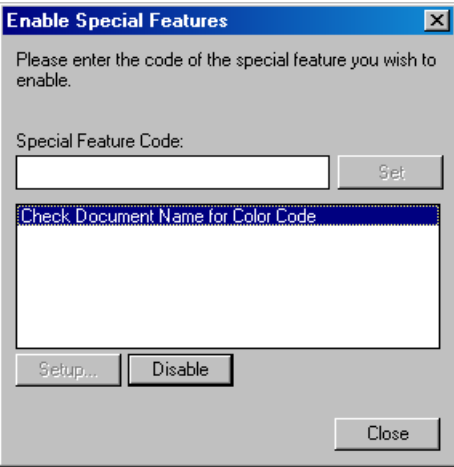

Function: This feature allows the document to be printed in color or monochrome by checking particular characters in document name.

Driver Types: PS

Note: This feature is for Color devices only This feature is not supported for production devices

If the document name contains one of following characters, the document will be printed in color. Otherwise it will be printed in monochrome.

"@C"

"@c"

"%40c"

"%40C"

#### code5 - Excel FormID Fallback Mode

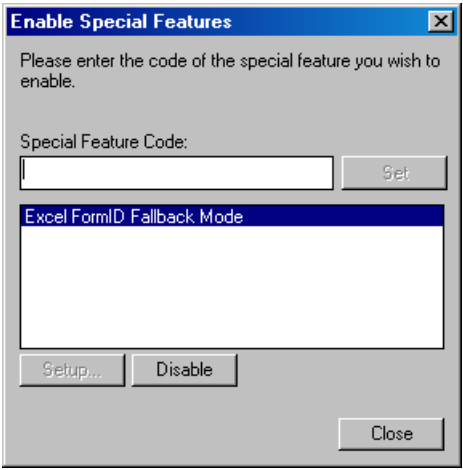

Function: This feature allows the document output media size be substituted by Letter or A4 depending on the system locale, if Microsoft Excel's worksheets' form ID is greater than 118 and it's not a "user defined form",

Driver Types: PS, PCL, PCL6

### code6 - Suspend Accounting Prompt

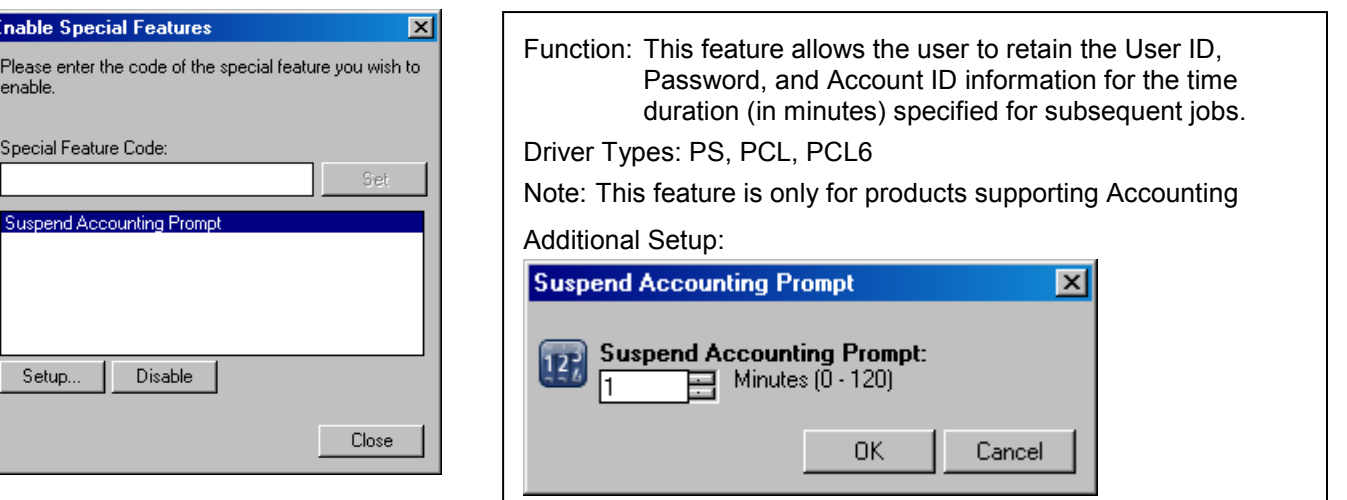

When this feature is enabled the user will not be prompted to enter their User ID, Password, and Account ID information if the subsequent job is submitted within the time specified since last job was submitted for printing. If no jobs are submitted during the time specified the user's information will be cleared.

# code7 - Remove Saved Job Type

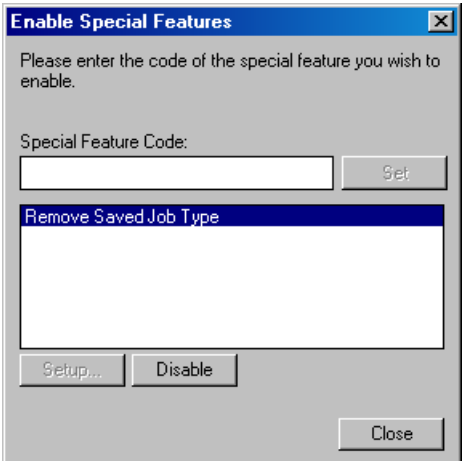

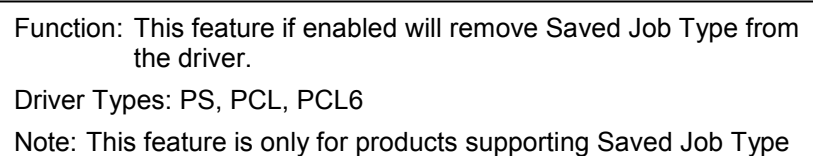

ΙE

# code8 - Configure Job Type List

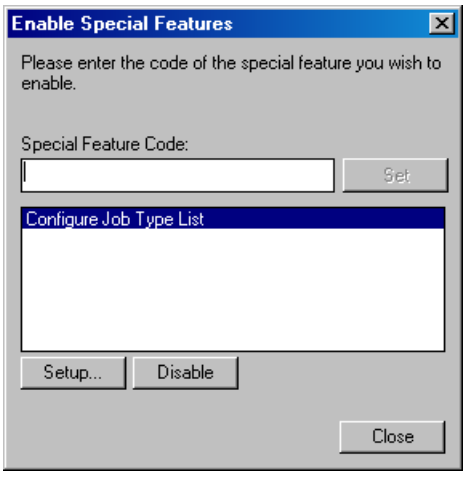

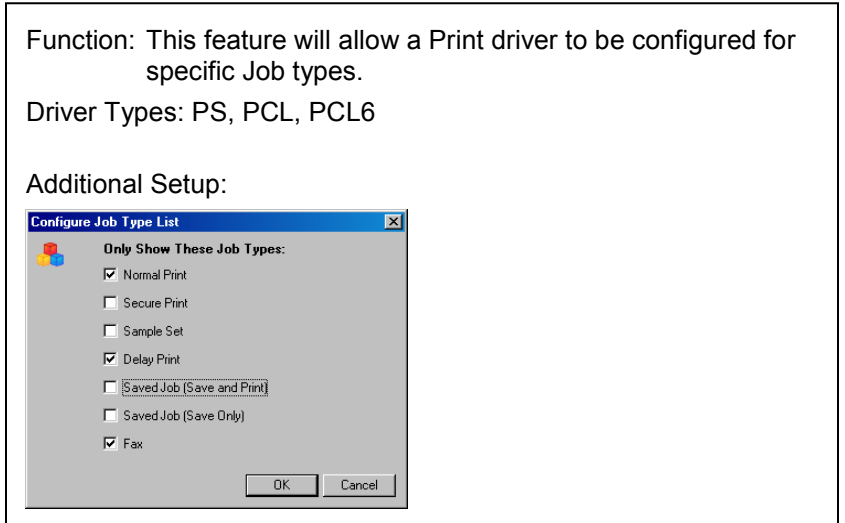

The user is able to select one, a few, or all job types to be available in the driver. The available Job Type list will contain all the job types supported for a specific product. In addition, for products that support "Saved Job" as a Job type, two additional options – "Saved" and "Save and Print" will be available for selection. By default all the job types will be selected.

All the job types supported by a specific device are synced with other special/hidden features. Once a specific feature (e.g. "Removed Saved Job" or "Remove Delayed Print") is tuned ON, it will appear as turned ON in other places on the driver UI.

# code9 - Custom Accounting Prompt

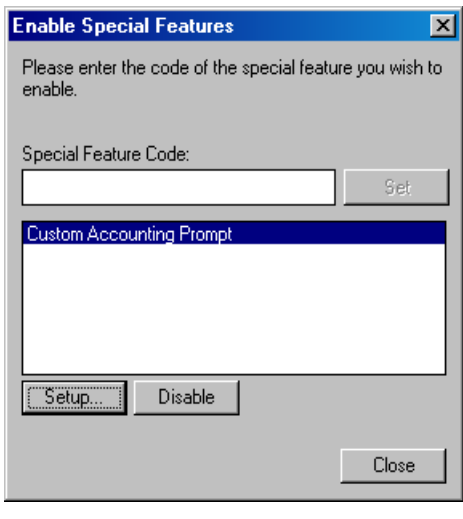

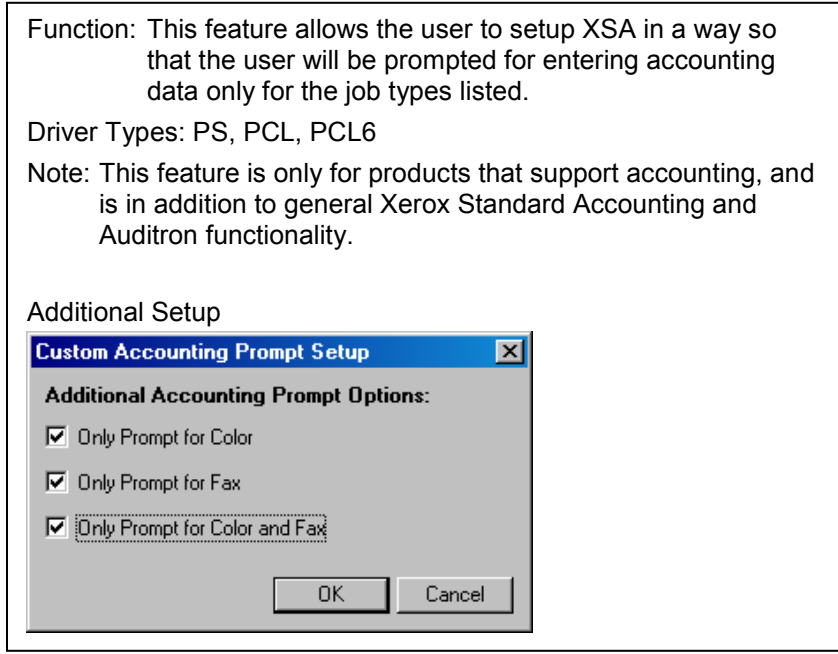

#### code10 - Mask Job Name

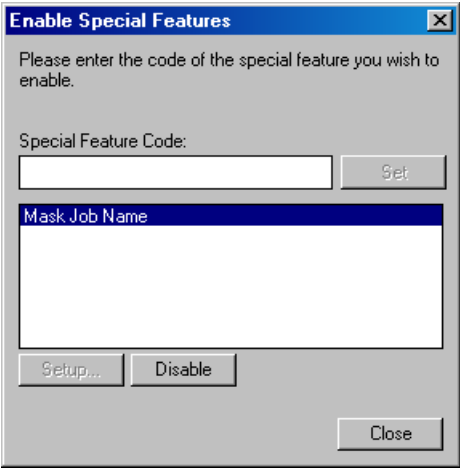

Function: This feature enables more secure printing by obscuring the job's document name at the printer's LUI, Web UI, and through any bi-directional communications in the drivers.

Driver Types: PS, PCL, PCL6

Note: If the feature is enabled, the driver will not send the document Job Name. The driver will auto-generate a rolling job ID, which is composed of a driver generated incremental counter on a per user basis.

The counter will be re-set to 1 once it reaches 999.

# code11 - Black And White Only

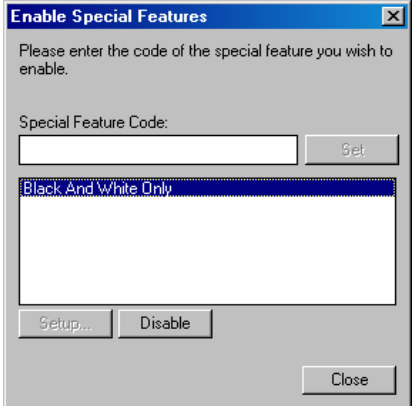

Function: If Black and White feature is enabled, all jobs will be printed in black and white only. (Force B/W without the knowledge of end users.) Driver Types: PS, PCL, PCL6

# code12 - Document Tray Remapping

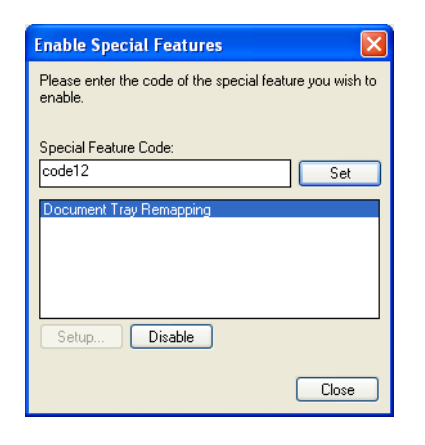

Function: Provides the system administrator the ability to map the driver paper sources in a Xerox print driver to the corresponding paper sources of a competitive print driver. Driver Types: PS, PCL, PCL6

j

#### code13 - 6 Digits PIN

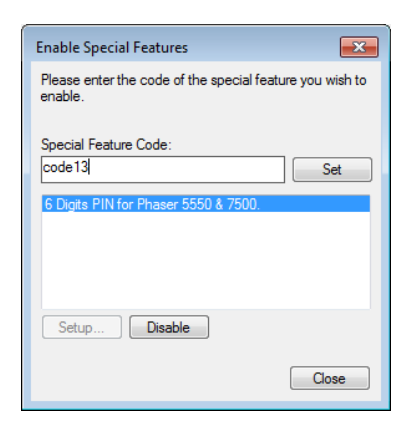

Function: Provides the ability to enter a 6 digit PIN for Secure Print and Personal Saved Jobs. Driver Types: PS, PCL, PCL6 Availability: GPD Print Driver version 5.216.19 or greater. Currently Supported Products: ColorQube 8570, ColorQube 8870, Phaser 5550, Phaser 7500

© 2010-2012 Xerox Corporation. All rights reserved. XEROX®, XEROX and Design®, Global Print Driver®, ColorQube®, and Phaser® are trademarks of Xerox Corporation in the United States and/or other countries.

Windows is a registered trademark of Microsoft Corporation in the United States and other countries.